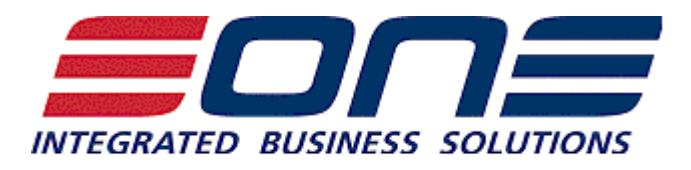

# SmartConnect 2012 Service Pack 2 Release Information and Upgrade Instructions

**Release Information**

# **Bug Fixes (2012 Service Pack 2 Hotfix 2)**

- 1. Dynamics GP Connector
	- Adding nodes for Extender Enterprise installed the wrong nodes

# **Features (2012 Service Pack 2)**

### 2. Generic Connector

- Added the following ODBC connection strings:
	- o Excel 2013.
	- o SQL 2012, integrated and SQL security.
	- o Access (2007, 2010 and 2013)
- Added Excel 2013 data source.

### 3. SmartConnect Main

- Added date / time of map lock to activity window.
- Ability to maintain / add default connections in all screen where they are used.
- Global setup of scripting language (C# or VB)
- Encryption of SmartConnect map exports.

### 4. Dynamics GP Connector

- Support for the following GP 2013 features:
	- o Naming of dynamics database.
	- o Real time data sources triggered from the Dynamics GP web client.
	- o eConnect 2013.
- Ability to export GP nodes through SmartConnect node maintenance.

# 5. Dynamics CRM 2011 Connector

- Update blank data.
- Allow mapping to a wider range of CRM 2011 web service methods.
- Return option set labels instead of values for all CRM 2011 data sources.
- SmartConnect can now perform the following for CRM 2011 change data sources:
	- o Create the change table inside CRM 2011.
	- o Create the change records within CRM 2011 (via plugin processing)
	- o Filter CRM 2011 changes so only changes to specified fields trigger creation of a change record.
- Ability to restrict the triggering of CRM 2011 real time data sources to instances where specified fields have changed.
- New connector column types:
	- $\circ$  Column Set specify columns to be passed to system processing when new records are created from processing current records.
	- o Multi Lookup single lookup into CRM 2011 that returns multiple columns/
	- $\circ$  Label provides ability to update meta data labels.
	- $\circ$  Entity Reference created entity reference object when Id(GUID) information is known.
	- $\circ$  Relationship select the required relationship with associating records.

# 6. Dynamics CRM 2011 Connector

 Support for sending SmartConnect destination messages to user definable external web services.

# **Features (2012 Service Pack 1)**

# 7. Generic Connector

 Added a schema.ini option to the text and folder text data sources to automatically create schema files before a map runs. This will allow the user to setup column data types.

### 8. SmartConnect Main

- Process errors now log the errors per tenant. So records that fail can now be processed per Map tenant
- The Run Map as User has changed from specifying a user to a checkbox that will allow anyone to run the map.

# 9. SmartConnect Scheduler

- Extensive changes have been made to SmartConnect around scripting and SQL connections.
- This will resolve the following issues :
	- o System Out of Memory
	- o Scheduler hangs and does not process any maps

#### 10.CRM 2011 Connector

Ability to access CRM Online provisioned through Microsoft Office 365.

# **Features (2012 Main Release)**

#### 1. New User Interface

- Map data source and destination is now in the same panel and easier to maintain.
- Allow sort by and grouping on all columns of the map data grid window
- Searching functionality on the map data grid window
- Searching on the source and destination grids on the mapping window
- New color coding on all scripting windows

### 2. Dynamics GP Connector

Extender change data source maintenance now available

## 3. Generic Connector

- MS SQL change data source maintenance now available
- XML Query Data Source (Also available as a folder data source)

## **Bug Fixes (Hotfix)**

- 1. Generic Connector
	- OLEDB data source validation error. The error that caused the "Data source name not found" issue has been resolved.

### **Bug Fixes (Service Pack 1)**

### 2. Dynamics CRM 4 and CRM 2011 Connector

Linking a table to itself in CRM query data source causes SmartConnect to crash.

### **Upgrade Instructions**

- 1. Uninstall the current version of SmartConnect
- 2. Run the SmartConnect installer.
- 3. Agree to the license terms and conditions then select Next.
- 4. Select the installation type required.
	- o Client selecting this option auto selects the SmartConnect user interface for install. The install process also assumes that the MSSQL SmartConnect database has already been set up and so will not ask for credentials to create and set up the SmartConnect database.
	- $\circ$  Server selecting this option auto selects the SmartConnect user interface, as well as the windows and web services. This process will also ask for MSSQL credentials to create and set up the SmartConnect database.
- 5. Select the SmartConnect components for this install.
- o **SmartConnect**
	- i. **User Interface -** required to access SmartConnect to create / manage or run maps.
	- ii. **Windows Service**  required if this install is to be used for SmartConnect scheduled processes. Note: only one windows service install is required in order to schedule SmartConnect maps and processes.
- o **Web Service**  required if this install is to be used to process Dynamics CRM real-time data sources, Dynamics GP real-time data sources, Dynamics GP SmartList data sources, data pushes from the SmartConnect Excel Add-In, or run other processes via the SmartConnect web service. Note: only one web service install is required to support these processes.
- o **SalesForce Web Service**  required if this install is to be used to process SalesForce real-time data sources. Note: only one web service install is required to support this functionality.
- o **Great Plains 10 -** required on at least one Dynamics GP machine to create the GP Resource Cache within Microsoft Dynamics 10. Also required if real time data or SmartList data sources are to be triggered from within Dynamics GP.
- o **Great Plains 2010 -** required on at least one Dynamics GP machine to create the GP Resource Cache within Microsoft Dynamics 2010. Also required if real time or SmartList data sources are to be triggered from within Dynamics GP.
- o **Great Plains 2013** required on at least one Dynamics GP machine to create the GP Resource Cache within Microsoft Dynamics 2013. Also required if real time or SmartList data sources are to be triggered from within Dynamics GP.
- o **eConnect for Microsoft Dynamics GP 10** required if updates to GP 10 are required, and eConnect for GP 10 has not already been installed.
- o **eConnect for Microsoft Dynamics GP 2010 64 bit** required if updates to GP 2010 are required, and eConnect for GP 2010 has not already been installed. Only appears for 64 bit machines.
- o **eConnect for Microsoft Dynamics GP 2010 32 bit** required if updates to GP 2010 are required, and eConnect for GP 2010 has not already been installed. Only appears for 32 bit machines.
- o **eConnect for Microsoft Dynamics GP 2013 64 bit** required if updates to GP 2013 are required, and eConnect for GP 2013 has not already been installed. Only appears for 64 bit machines.
- o **eConnect for Microsoft Dynamics GP 2013 32 bit** required if updates to GP 2013 are required, and eConnect for GP 2013 has not already been installed. Only appears for 32 bit machines.
- o **Note: Since SmartConnect 2011 SP1 CRM support file installation is no longer required**
- 6. Enter the required information about the SmartConnect installation. Select Next to continue.
	- o Select the folder where SmartConnect should be installed.
	- $\circ$  Enter a password for the SmartConnect user. Remember this password as it will be required in the event of installations on other machines.
- $\circ$  If this is an upgrade from a version that did not require the entry of the SmartConnect password, use *SmartConnect* here.
- o If the installation has been run on other machines, enter the same password as was entered on the initial machine.
- o Enter the name of the MSSQL server where the SmartConnect database should be created.
- o Enter a MSSQL login and password to be used to connect to the MSSQL server. The user selected must have security to create the SmartConnect user and database.
- 7. If installation of the windows service has been selected, enter the required information for the service setup.
	- o Enter the domain of the service account
	- $\circ$  Enter the username of the user that will run the service (must have log on as a service rights)
	- o Enter the user password
	- o Enter the MSSQL server name (defaults if entered previously)
- 8. If installation of the SmartConnect web service has been selected, enter the information required then select Next.
	- o Enter the domain of the web service account.
	- o Enter the user to be used for impersonation on the web server.
	- o Enter the password.
	- o Enter the MSSQL server name (may default if entered previously)
- 9. If installation of the SalesForce web service has been selected, enter the required information then select Next.
	- o Enter the domain of the web service account.
	- o Enter the user to be used for impersonation on the web server.
	- o Enter the password.
	- o Enter the MSSQL server name (may default if entered previously)
- 10. If a Dynamics GP version has been selected, enter the path to the GP installation, then select Install.
- 11. Select finish to close the installation window.